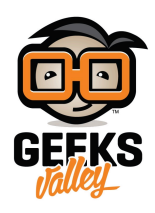

# [تنصيب برنامج](https://geeksvalley.com/tutorial/program-your-arduino-from-your-raspberry-pi/) [IDE Arduino](https://geeksvalley.com/tutorial/program-your-arduino-from-your-raspberry-pi/) [عل الراسبيري باي](https://geeksvalley.com/tutorial/program-your-arduino-from-your-raspberry-pi/)

مقدمة

في هذا الدرس ستتعلم كيفية تنصيب برنامج اردوينو IDE على الراسبيري باي من خلاله يمكنك برمجة لوحة الاردوينو.

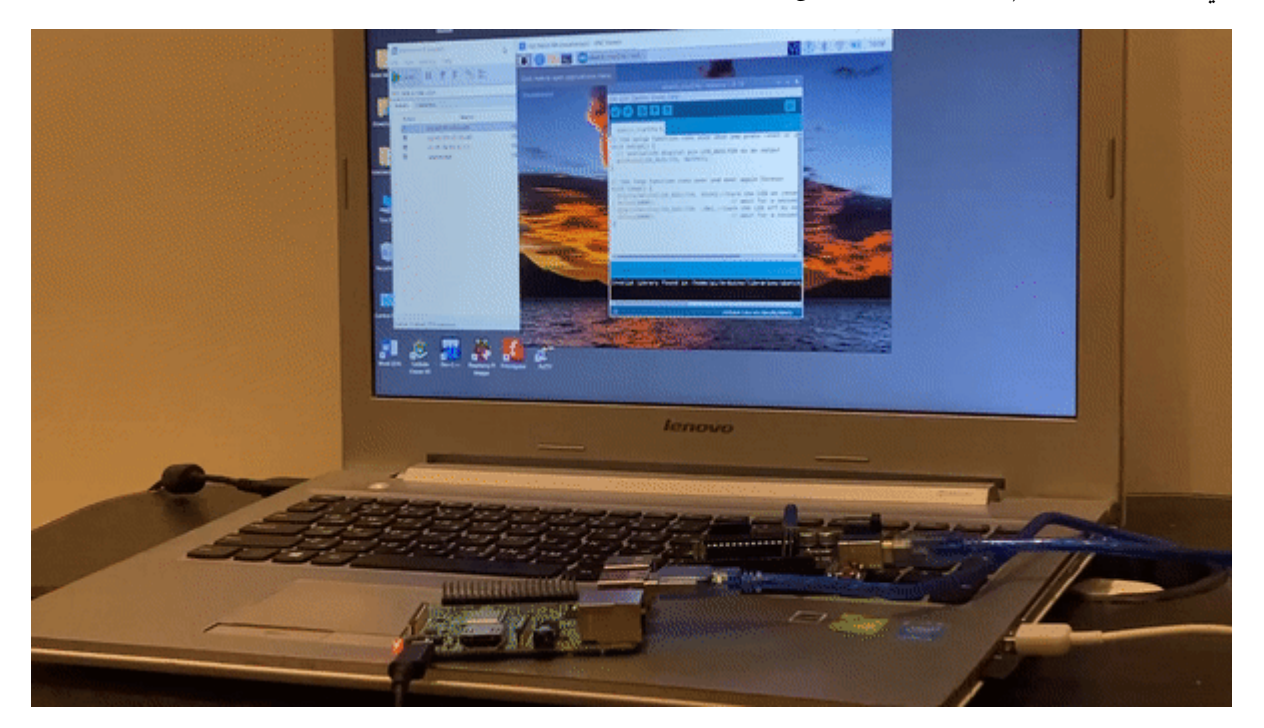

المواد والأدوات

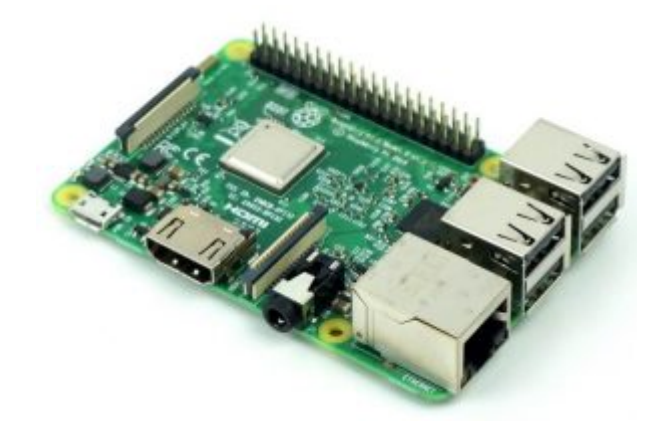

1× [راسبيري باي](https://geeksvalley.com/product/pi3/)

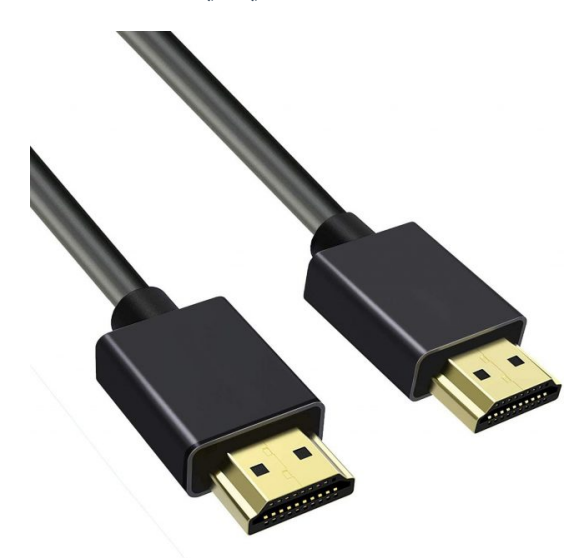

(HDMI) [سلك](https://geeksvalley.com/product/hdmi-cable/)  $\times 1$ 

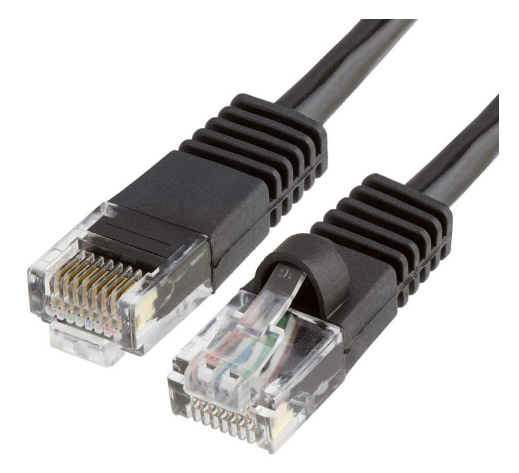

1× [سلك ايثرنت](https://geeksvalley.com/product/network-cable-1meter/)

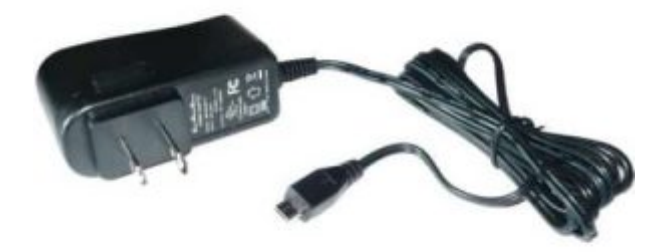

1× [محول تيار](https://geeksvalley.com/product/5v-2a-powersupply-microusb/) [\(A-2V5\(](https://geeksvalley.com/product/5v-2a-powersupply-microusb/)

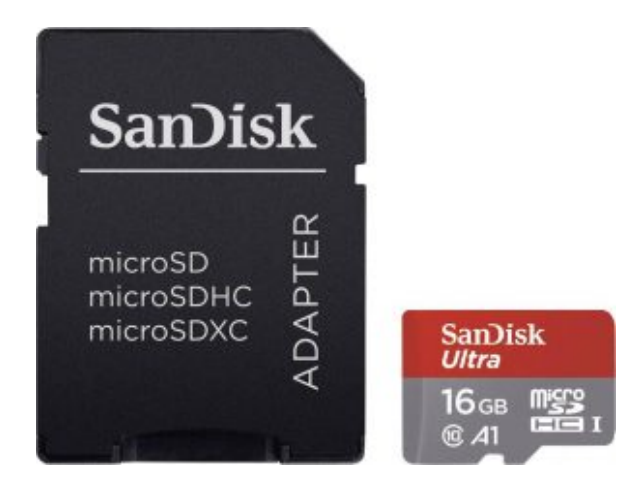

1× [كرت ذاكرة](https://geeksvalley.com/product/samsung-8gb-microsd/)

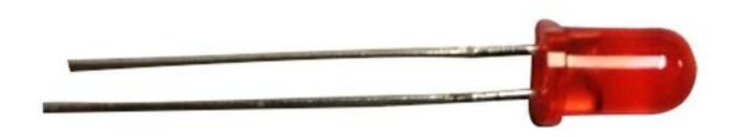

ننائي مشع للضوء  $\times 1$ 

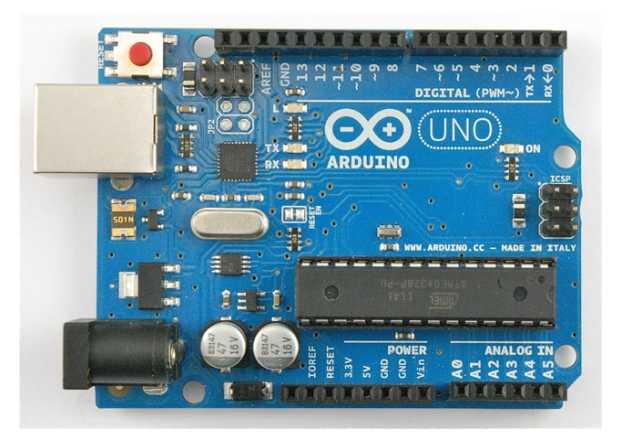

1× [اردوينو اونو](https://geeksvalley.com/product/arduino-uno-r3-atmega328/)

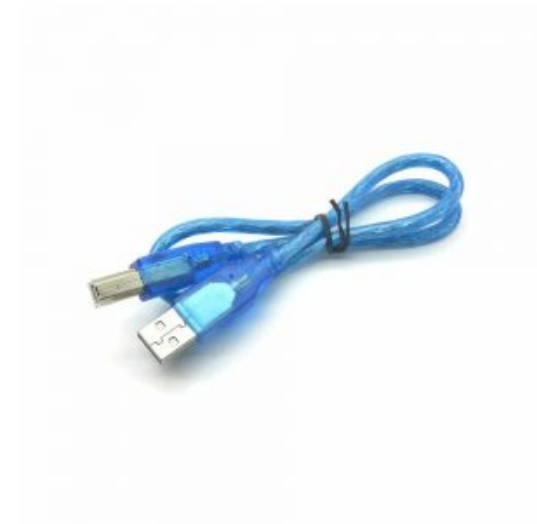

[سلك اردوينو](https://geeksvalley.com/product/a-b-usb-cable/)  $\times 1$ 

## توصيل القطع

#### **-1 الراسبيري باي**

وصلّ سلك الاردوينو في منفذ USB للراسبيري باي كما في الشكل.

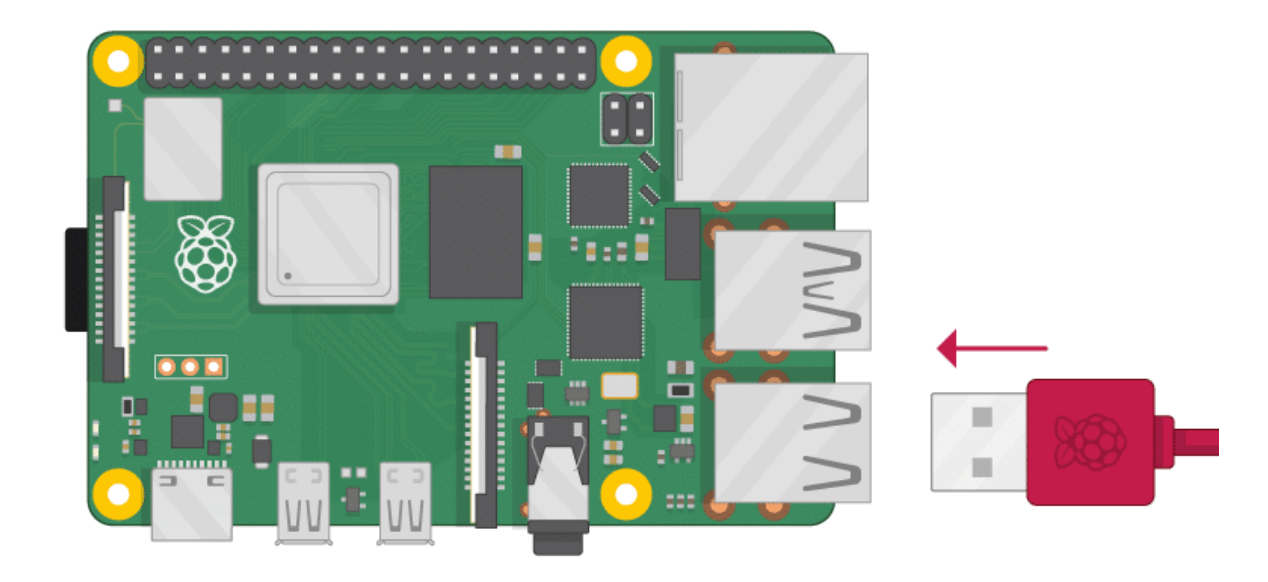

**-2 الاردوينو**

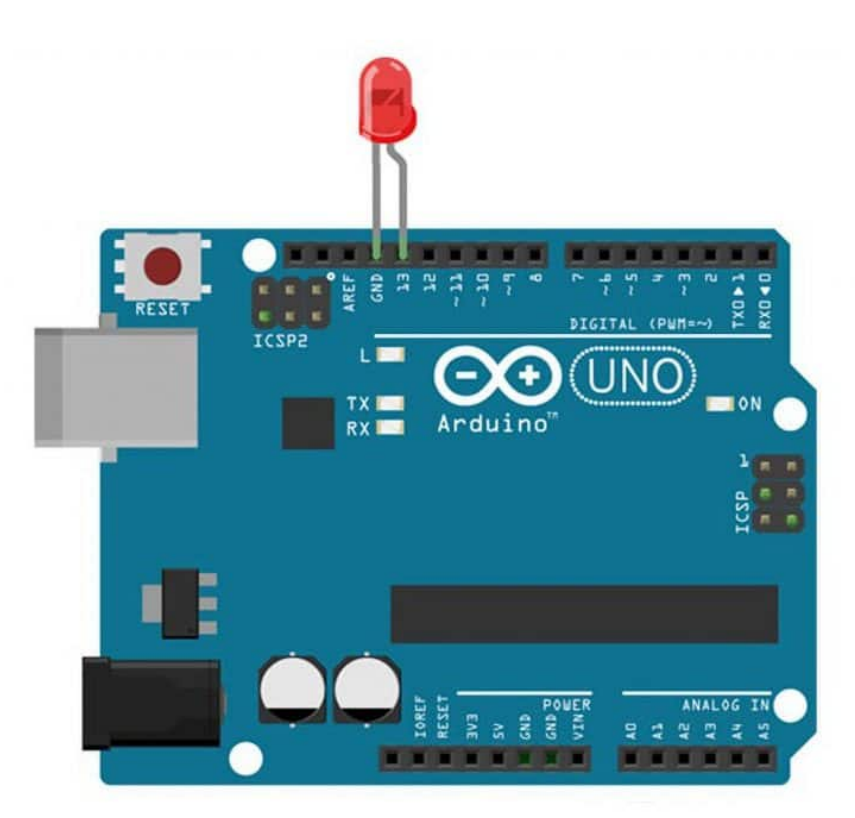

### تهيئة الراسبيري باي

أولا، سوف تحتاج إلى تثبيت نظام الراسبيان على الراسبيري باي إذا لم تكن قد فعلت ذلك قم بالإطلاع على الدرس الأول نظام تشغيل [الراسبيري باي](https://geeksvalley.com/tutorial/raspberrypi-lesson-1/?view=all)

وبعد تثبيت النظام، يمكنك تهيئة النظام من خلال الرجوع للدرس الثاني تهيئة نظام التشغيل

افتح الشاشة السوداء LXterminal للبدء باستخدام الراسبيري باي.

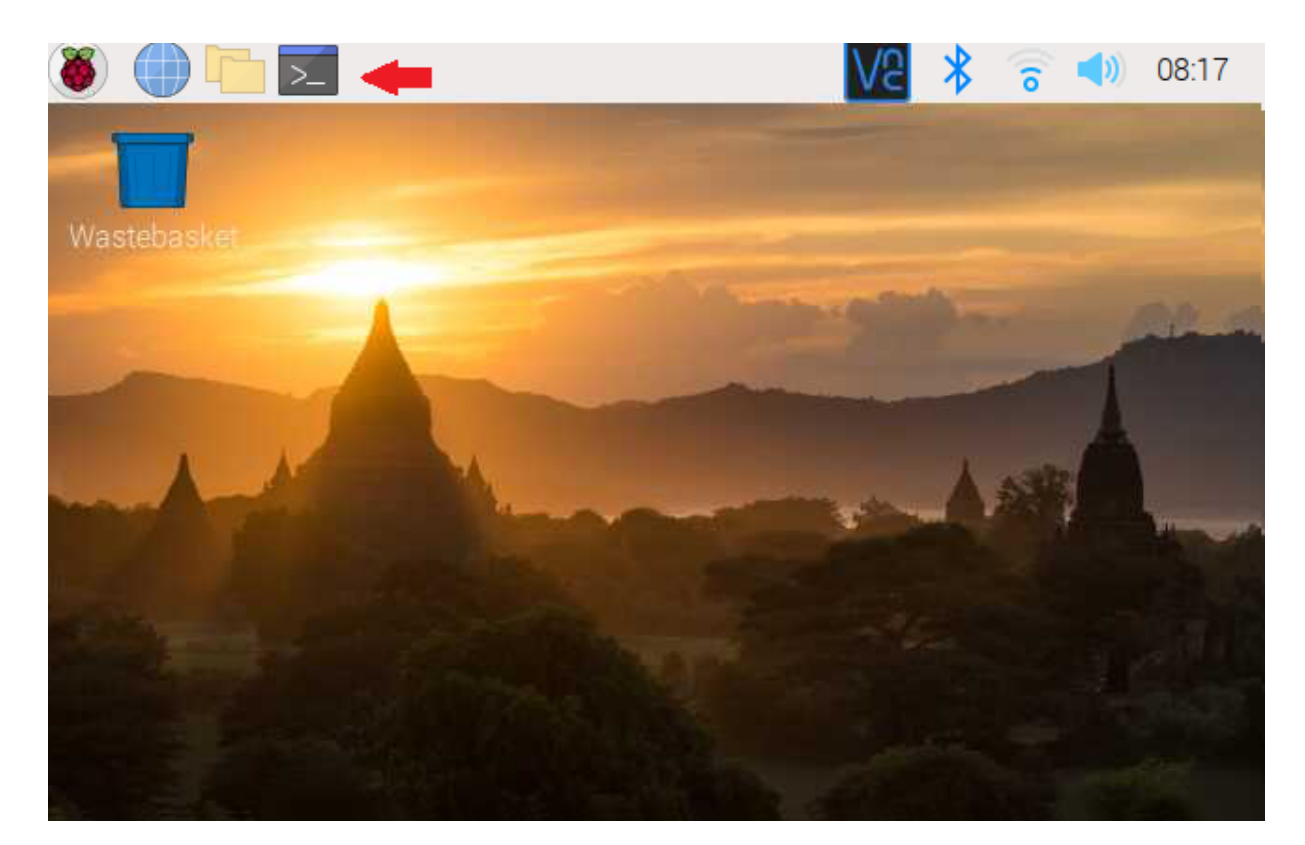

للبدء، قم بإستخدام الـ Termial لتحديث الراسبيري باي إل أحدث إصدار.

sudo apt-get update sudo apt-get upgrade

ثم أعد تشغيل الراسبيري باي.

reboot

سنبدأ بتنصيب برنامج اردوينو IDE.

افتح المتصفح.

اكتب بخانة البحث [IDE Arduino](https://www.arduino.cc/en/software) وادخل عل الموقع الرسم.

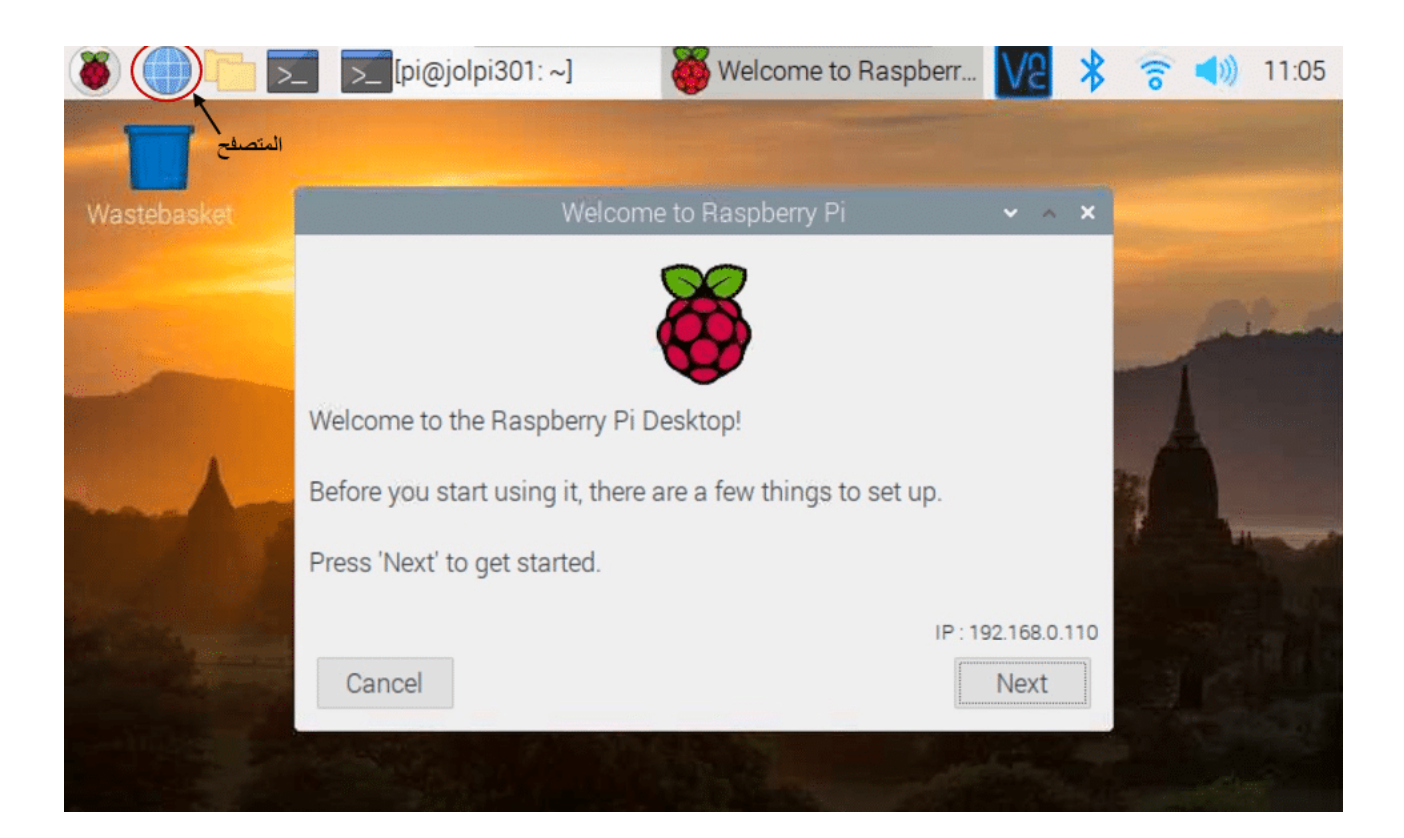

حمل النسخة Bits 32 ARM Linux.

اضغط عل download Just ستبدأ عملية التنصيب مباشرة.

## Downloads

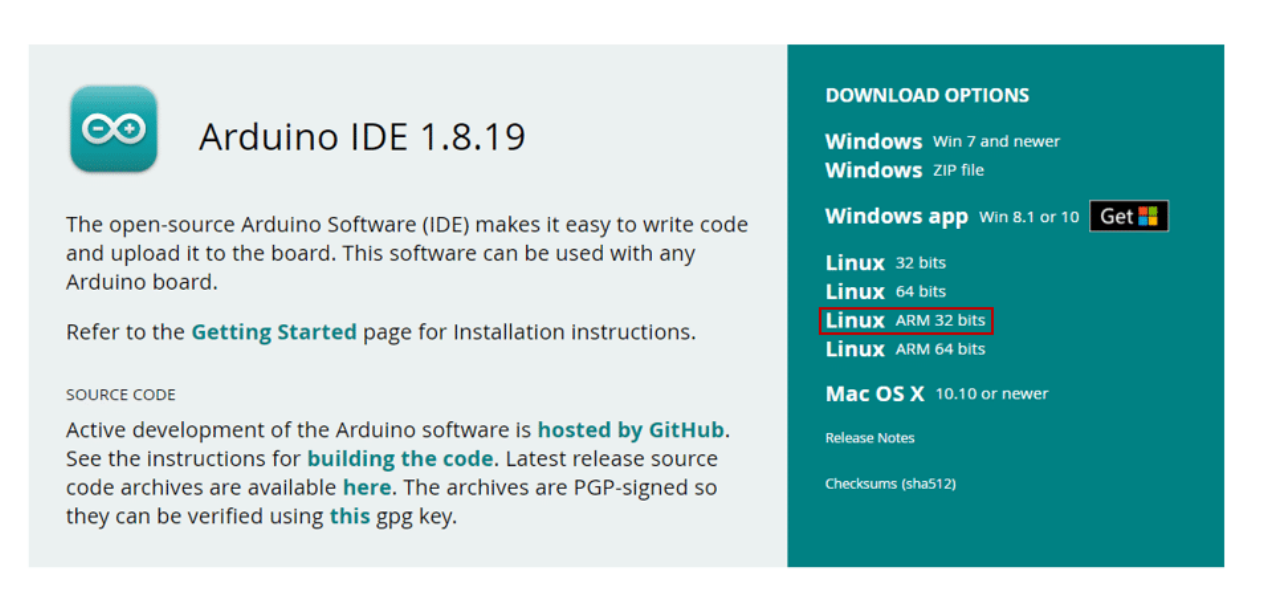

بعد اكتمال عملية التنصيب سنبدأ باستخراج الملف المضغوط.

انقر على أيقونة الراسبيان في أعلى يسار الصفحة من القائمة اخر Accessories ثم اختر Archiver.

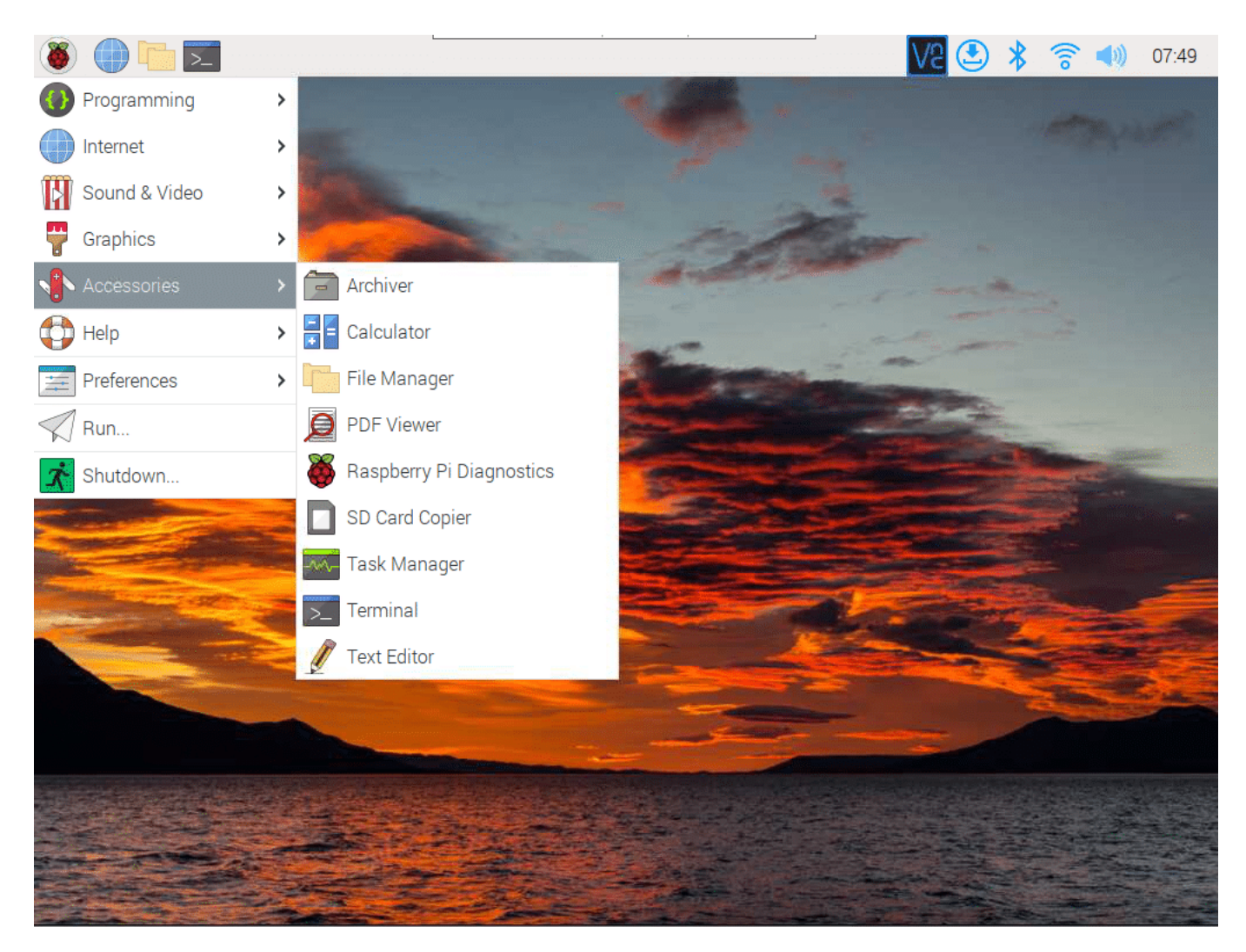

انقر على Archive ثم Open اختر الملف المضغوط الذي قمت بتنصيبه arduino-1.8.19-linuxarm.tar.xy.

انتظر حتى تتوقف الدائرة الحمراء الموجودة أسفل يمين الصفحة عن الوميض ويصبح لونها أخضر.

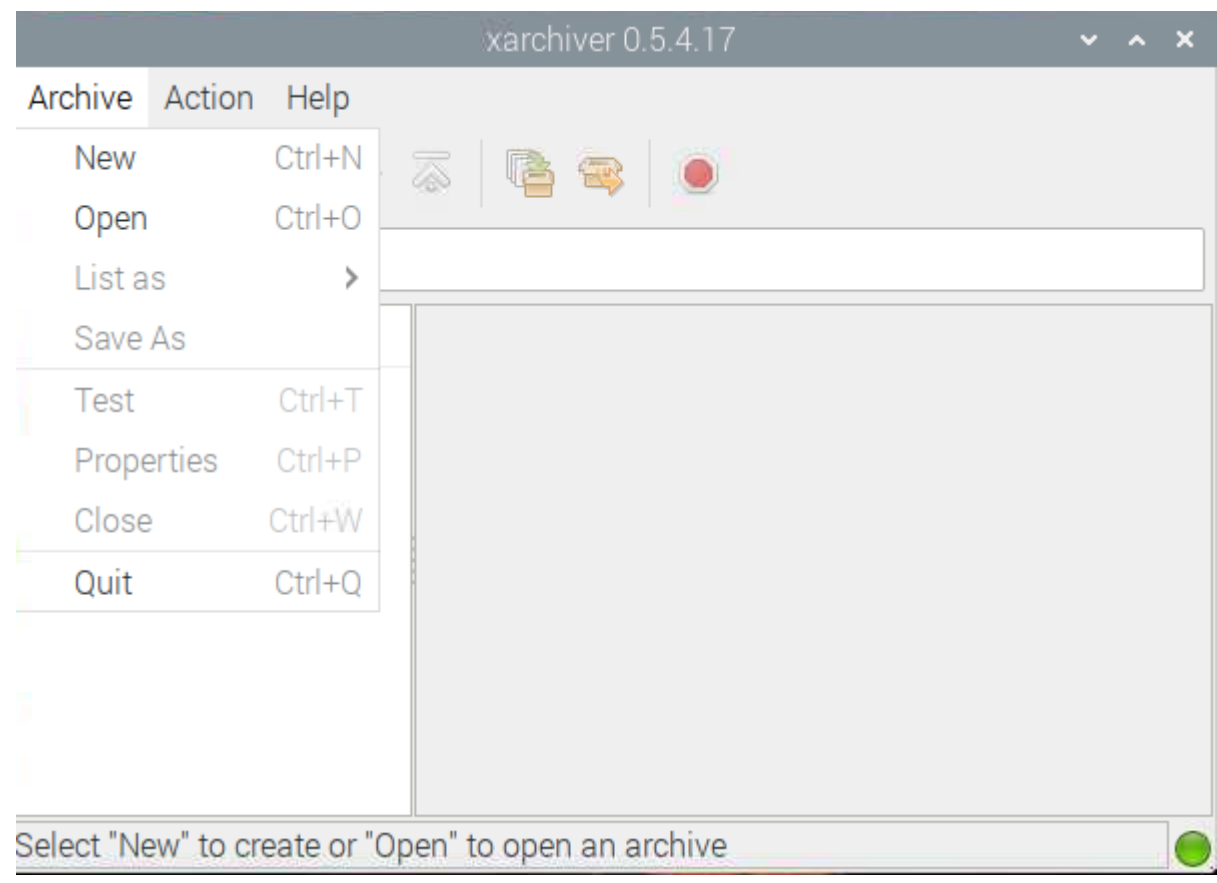

انقر على Action ثم Extract واختر الملف الذي قمت بفك الضغط عنه وانقر على Extract انتظر حتى تتوقف الدائرة الحمراء عن الوميض وتصبح خضراء.

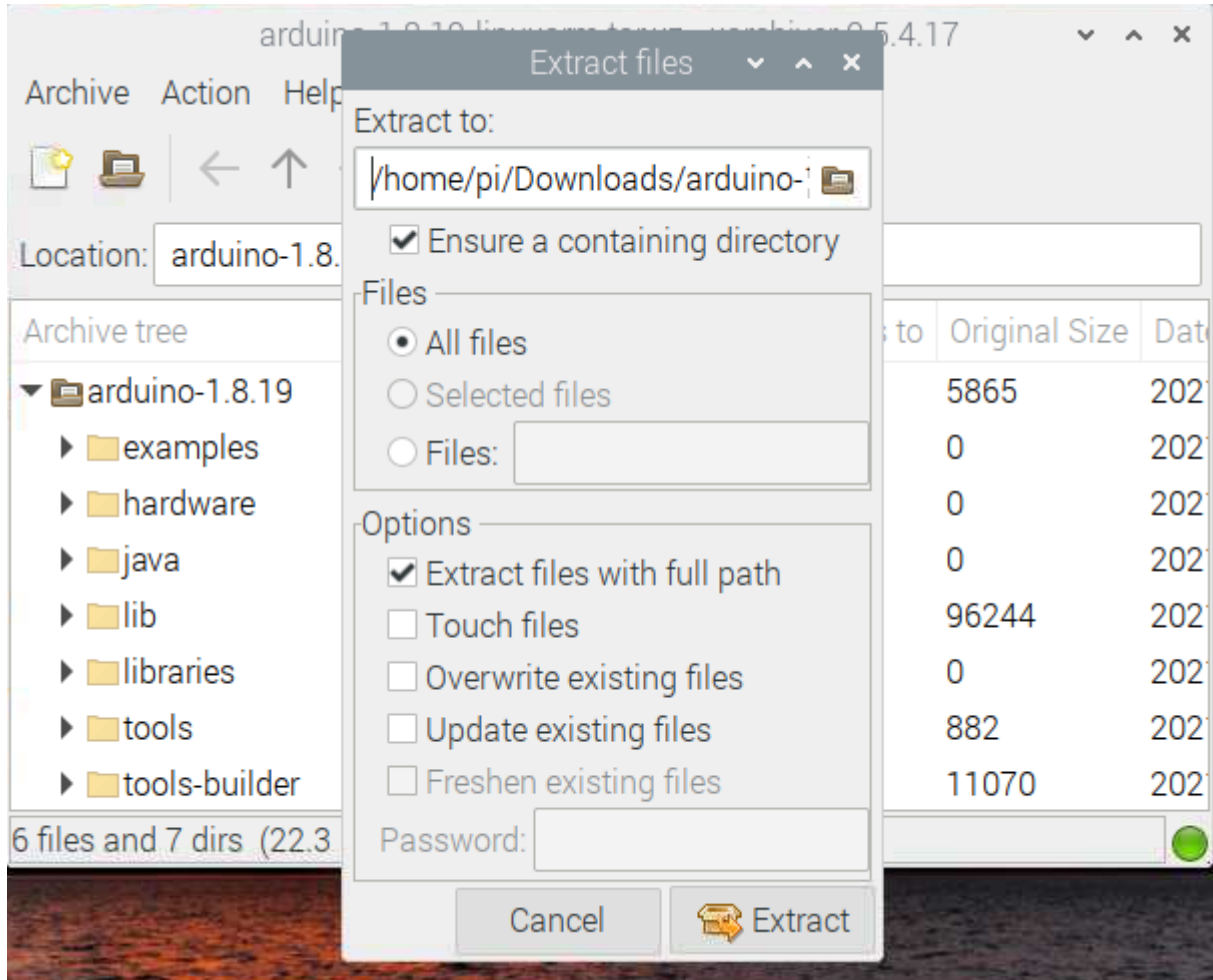

```
cd Downloads
ls
cd arduino-1.8.9
sudo ./install.sh
```
اذهب إل علامة الراسبيان أعلى يسار الشاشة من القائمة اختر Programming ستلاحظ وجود Arduino IDE انقر عليه سيبدأ بالعمل

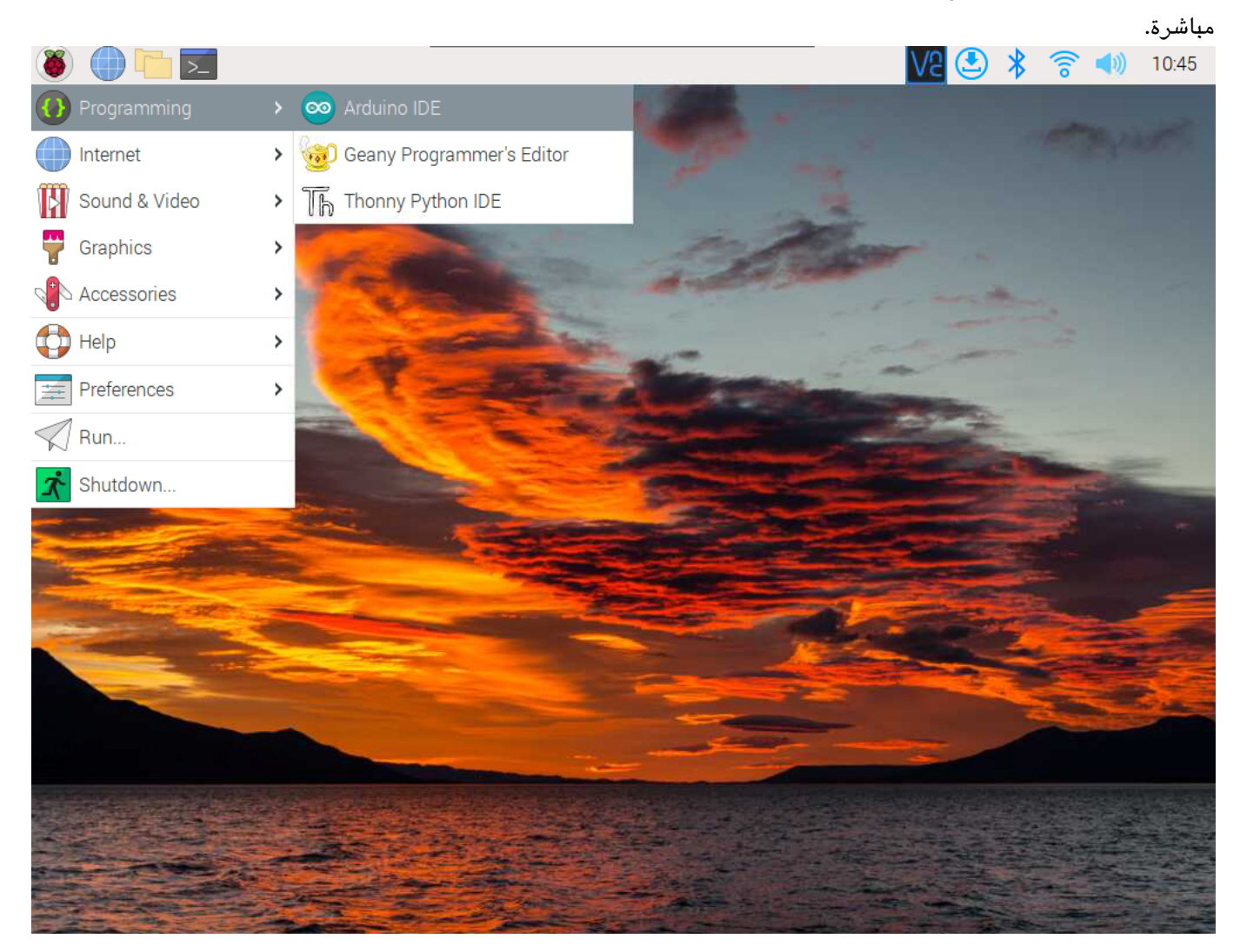

حدد منفذ الاردوينو اونو.

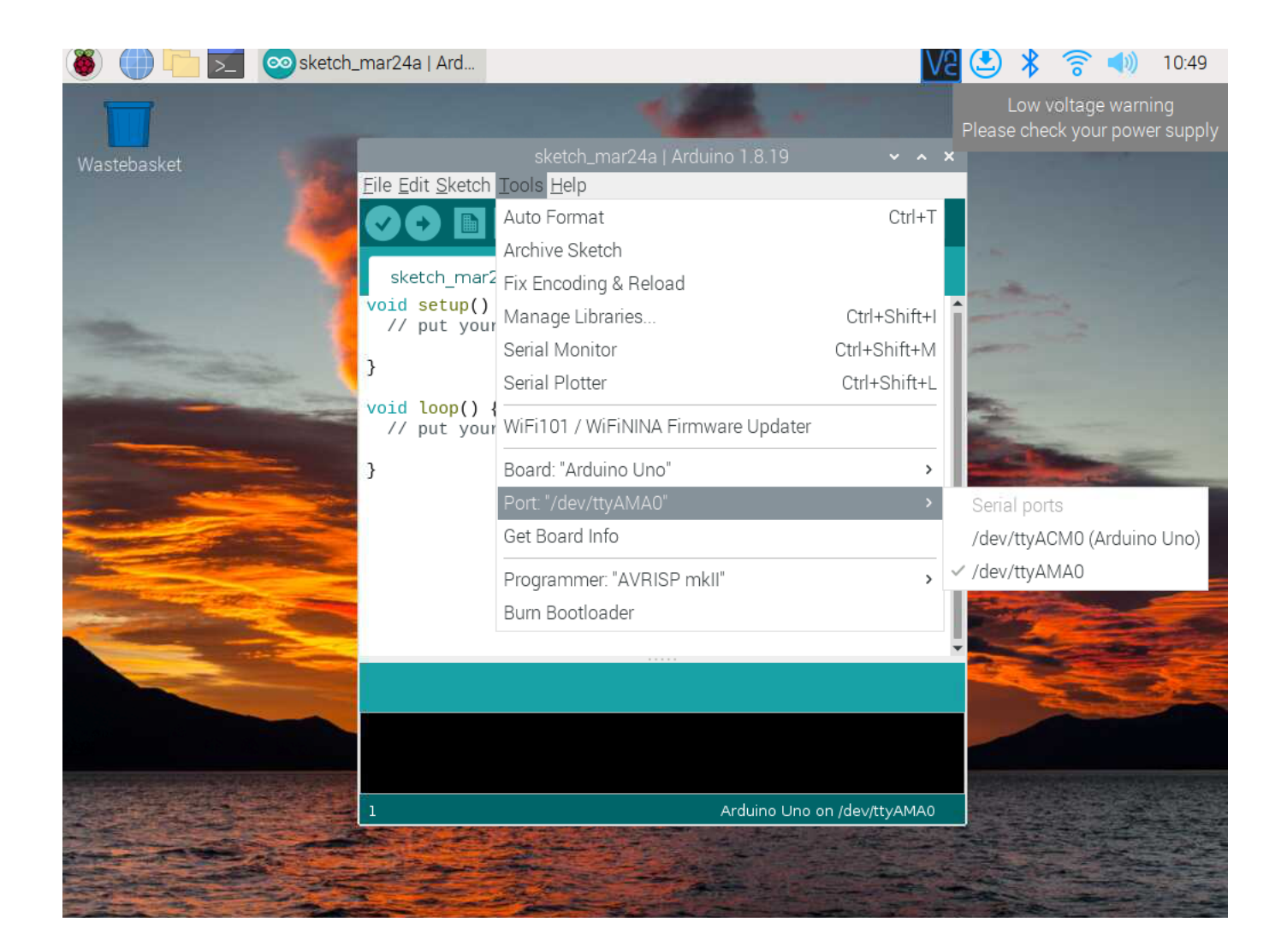

#### برمجة الاردوينو

ارفع الكود البرمجي التالي للوحة الاردوينو.

```
\frac{1}{1} the setup function runs once when you press reset or power the board
void setup() \{// initialize digital pin LED BUILTIN as an output.
 pinMode(LED BUILTIN, OUTPUT);
{
\frac{f}{f} the loop function runs over and over again forever
void loop() { }digitalWrite(LED_BUILTIN, HIGH);//turn the LED on (HIGH is the voltage level)
 delay(1000); \frac{1000}{1000}digitalWrite(LED BUILTIN, LOW);//turn the LED off by making the voltage LOW
 s delay(1000); \frac{1000}{s}}
```
اختبر خطواتك.

لا تنس فصل مصدر الطاقة بعد الانتهاء من استخدام النظام.